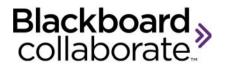

# Loading a PowerPoint File Quick Reference Guide

Content in various formats can be loaded into a web conferencing session. This guide specifically addresses ways to load a PowerPoint file to the Blackboard Collaborate Whiteboard.

## **Using the Load Content Button**

The **Load Content** button is located in the upper right hand corner of the Moderator's interface.

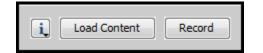

#### Steps:

- 1. Click the Load Content button.
- 2. Locate the desired PowerPoint file .ppt or .pptx
- 3. Select the file and click **Open**. Wait for the PowerPoint file to be converted to the Whiteboard format.

| Load Content |                              |                                                                                                    | ×              |
|--------------|------------------------------|----------------------------------------------------------------------------------------------------|----------------|
| Look in:     | 🔒 Blackboard                 | d Collaborate PowerPoint Content 🔹 🚽 🎓 🖽 📾                                                                                                    |                |
| Recent Items | 🔛 Blackboar                  | d Collaborate Workshop - Beyond the Basics.pptx<br>d Collaborate Workshop - Essentials.pptx<br>d Collaborate Workshop - Putting it all Together.pptx |                |
| Desktop      |                              |                                                                                                    |                |
| My Documents |                              |                                                                                                    |                |
| Computer     |                              |                                                                                                    |                |
| Network      | File name:<br>Files of type: | Blackboard Collaborate Workshop - Essentials.pptx All Files                                                                                          | Open<br>Cancel |

4. The **Page Explorer** will open automatically. Use the Page Explorer to navigate the pages or click the X in the upper right corner to close. Page navigation will be at the top of the Whiteboard.

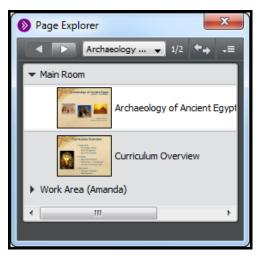

### Using the Page Explorer

The Page Explorer can be used to:

- Load content
- Reorder pages
- Cut, copy, paste and delete pages
- Add new pages or page groups
- Access page properties
- Save
- Navigate pages

To load a PowerPoint file using the Page Explorer:

1. Click the menu and select Show Page Explorer

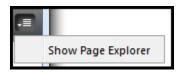

2. Right-click anywhere in the Page Explorer and select **Open**.

| Page Explorer                          |                     |               |  |  |  |
|----------------------------------------|---------------------|---------------|--|--|--|
|                                        | lic Page 🚽 1/1      | <b>*</b> → -≡ |  |  |  |
| ▼ Main Room                            |                     |               |  |  |  |
|                                        | Public Page         |               |  |  |  |
| <ul> <li>Work Area (Amanda)</li> </ul> |                     |               |  |  |  |
|                                        | Selected Pages      | ►             |  |  |  |
| _                                      | New<br>Open<br>Save | •             |  |  |  |

3. Select the file use wish to load and click **Open.** PowerPoint, Image Files, Protected Whiteboard Files and Whiteboard Files can be loaded.

| I                                  | PowerPoint Importer (*.ppt, *.pptx) - |  |
|------------------------------------|---------------------------------------|--|
|                                    | All Readable Files                    |  |
|                                    | PowerPoint Importer (*.ppt, *.pptx)   |  |
| Image Files                        |                                       |  |
| Protected Whiteboard Files (*.wbp) |                                       |  |
|                                    | Whiteboard Files (*.wbd)              |  |

- 4. Each slide will be represented by a page in the Page Explorer.
  - a. Click and drag to reorder the pages.
  - b. Right click for cut, copy, paste and delete.

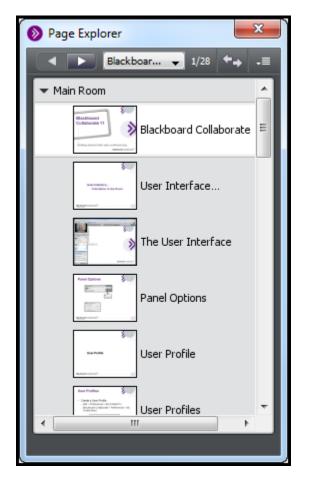

## **Navigating Pages**

The pages can be navigated from the Page Explorer or from the Whiteboard.

#### **Options:**

- Move sequentially forward page by page with the Navigation Buttons.
- Move to the page of your choice from the View Page Menu.

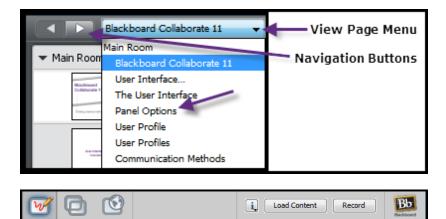

Fit Page 🛛 👻

#### Tips

• PowerPoint must be closed before starting the loading process.

 In PowerPoint use a layout that includes the Title field. This will be recognized by Blackboard Collaborate and each Whiteboard Page will be named accordingly.

blackboardcollaborate.com • 10 East 40th St, Floor 11 New York, NY 10016 • 866.463.5586

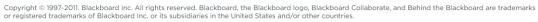

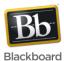

Blackboard Collaborate 11 🚽 1/28 🜨 🚛